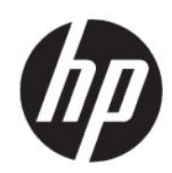

Impressora HP DesignJet Z6 Pro/Z9<sup>+</sup> Pro de 64 pol Kit de atualização de HP DesignJet PostScript®/PDF Guia de instalação

RESUMO

As seções a seguir fornecem detalhes sobre este tópico.

## Conteúdo

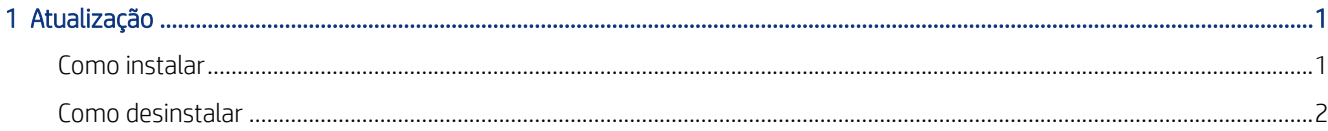

## <span id="page-4-0"></span>1 Atualização

Esta atualização foi projetada para ser usada somente com modelos específicos da HP DesignJet. A impressora poderá ser danificada se você tentar conectá-la a outros dispositivos.

## Como instalar

As etapas a seguir fornecem o procedimento completo para este tópico.

- 1. Verifique se a impressora está ligada.
- 2. Insira o dongle USB na porta USB atrás da impressora, marcada com o símbolo USB:  $\leftrightarrow$

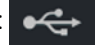

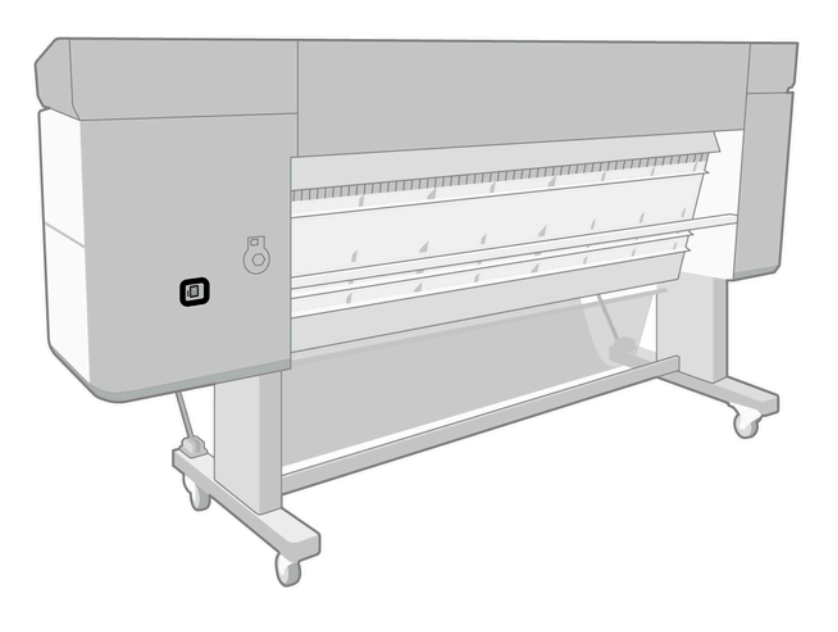

<span id="page-5-0"></span>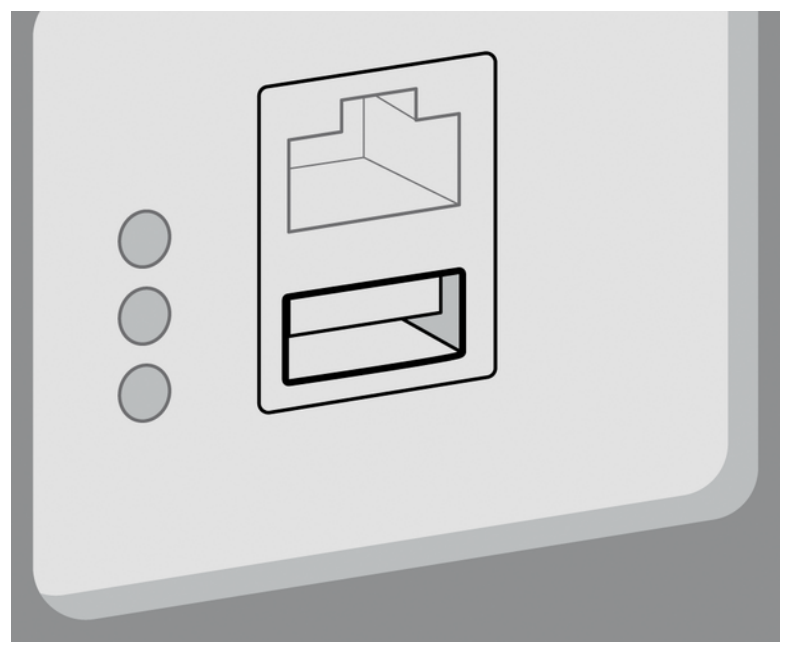

O painel frontal avisa que a atualização está ocorrendo e a impressora será reiniciada posteriormente.

- 3. Toque em OK. Aguarde e não remova o dongle USB.
- 4. Quando o painel frontal mostrar que a impressora foi atualizada com sucesso, toque em OK para continuar.
- 5. Remova o dongle USB.
- **IMPORTANTE:** Guarde o dongle USB; ele será necessário se você deseja desinstalar a atualização.
- 6. A impressora é reiniciada atualizada.
- 7. Para verificar se a atualização foi corretamente instalada, vá até o painel frontal e toque no aplicativo Impressora e, em seguida, na guia Informações da impressora.
- 8. Somente para atualização de PostScript: Para instalar o driver necessário em seu computador (se não já foi instalado), primeiro remova todas as filas de impressão criadas anteriormente no computador para essa impressora e instale o driver necessário em <http://www.hp.com/go/DesignJetZ6Pro64in/drivers> ou [http://www.hp.com/go/DesignJetZ9Pro64in/drivers.](http://www.hp.com/go/DesignJetZ9Pro64in/drivers) Siga as instruções do guia do usuário da impressora.

## Como desinstalar

As etapas a seguir fornecem o procedimento completo para este tópico.

- 1. Verifique se a impressora está ligada.
- 2. Insira o dongle USB e siga as instruções do painel frontal.
- **EX NOTA:** Você deve usar o mesmo dongle USB que você usou para instalar a atualização na impressora.
- 3. Ao concluir a desinstalação, remova o dongle e armazene-o em um local seguro. Você pode querer instalá-la novamente mais tarde, na mesma impressora ou em outra.
- 4. Somente para atualização de PostScript: Para instalar o driver necessário em seu computador (se não já foi instalado), primeiro remova todas as filas de impressão criadas anteriormente no computador para

essa impressora e instale o driver necessário em<http://www.hp.com/go/DesignJetZ6Pro64in/drivers> ou <http://www.hp.com/go/DesignJetZ9Pro64in/drivers>. Siga as instruções do guia do usuário da impressora.